## 文中資訊-網路改版小幫手 操作說明

當文中系統安裝完成後,將同時安裝『網路改版小幫手』 著

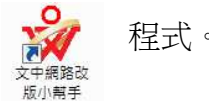

1. 此工具是特別為了服務客戶所做的貼心設計,只要您的電腦(主機、工作站或單機)可 以上網,配合設定將由文中主動提供您最新動態訊息,讓您不會錯過任何最新資訊。 例如:改版資訊、精華題庫、值班通告……等。

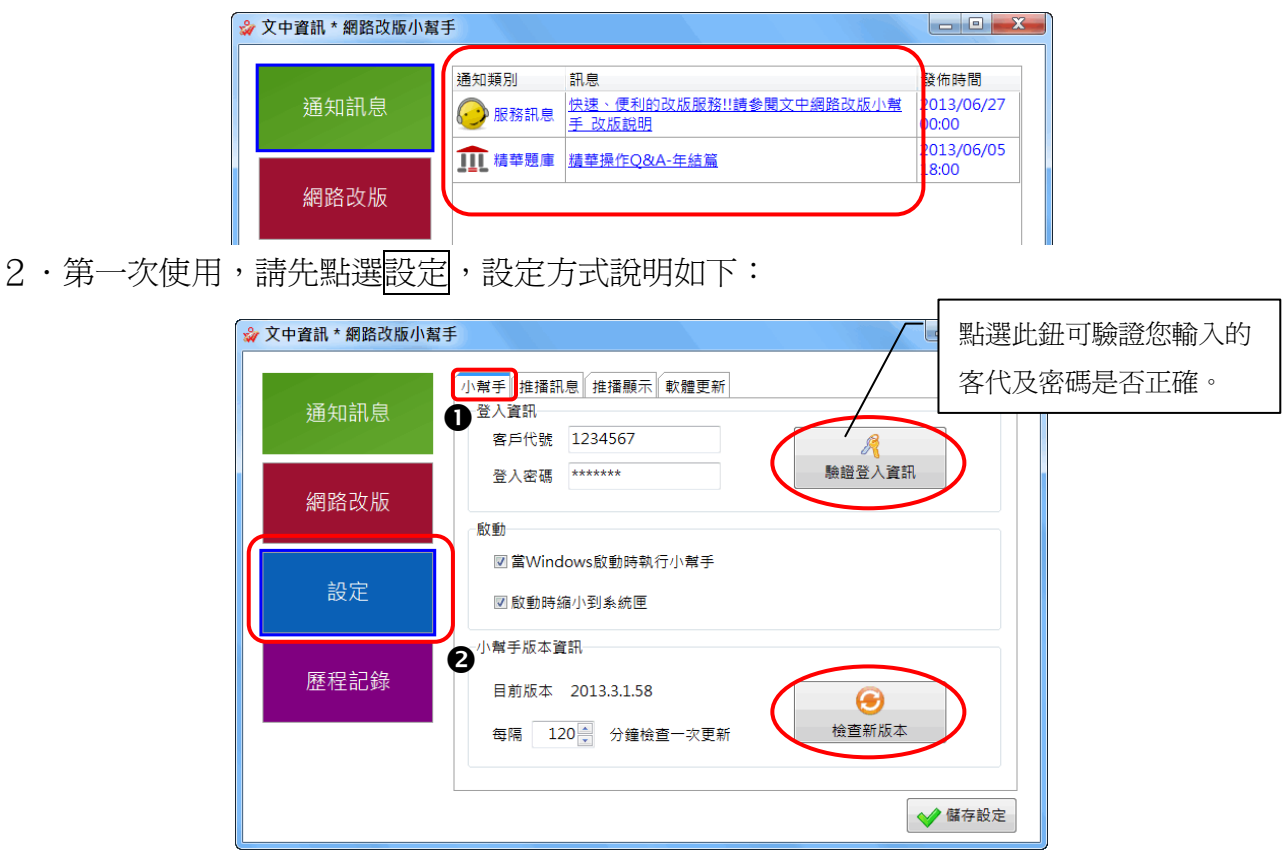

【小幫手】

●登入資訊:請輸入貴公司在文中網站所登錄的客戶代號及密碼,尚未登錄者, 可利用各系統主畫面的**說明-關於文中**,或至 http://www.winton.com.tw 進入文中網站右上角的〔登入〕→ 客戶登錄,再進行帳號、密碼的設定。

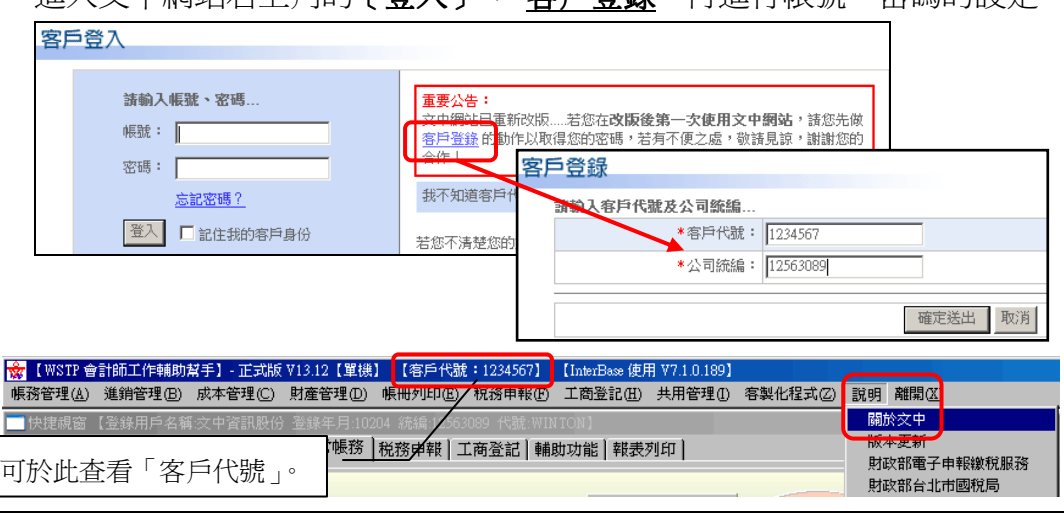

2小幫手版本資訊:預設每 120分鐘自動檢查目前最新版本,可調整時間,亦可隨 時點選檢查新版本。

## 【推播訊息】

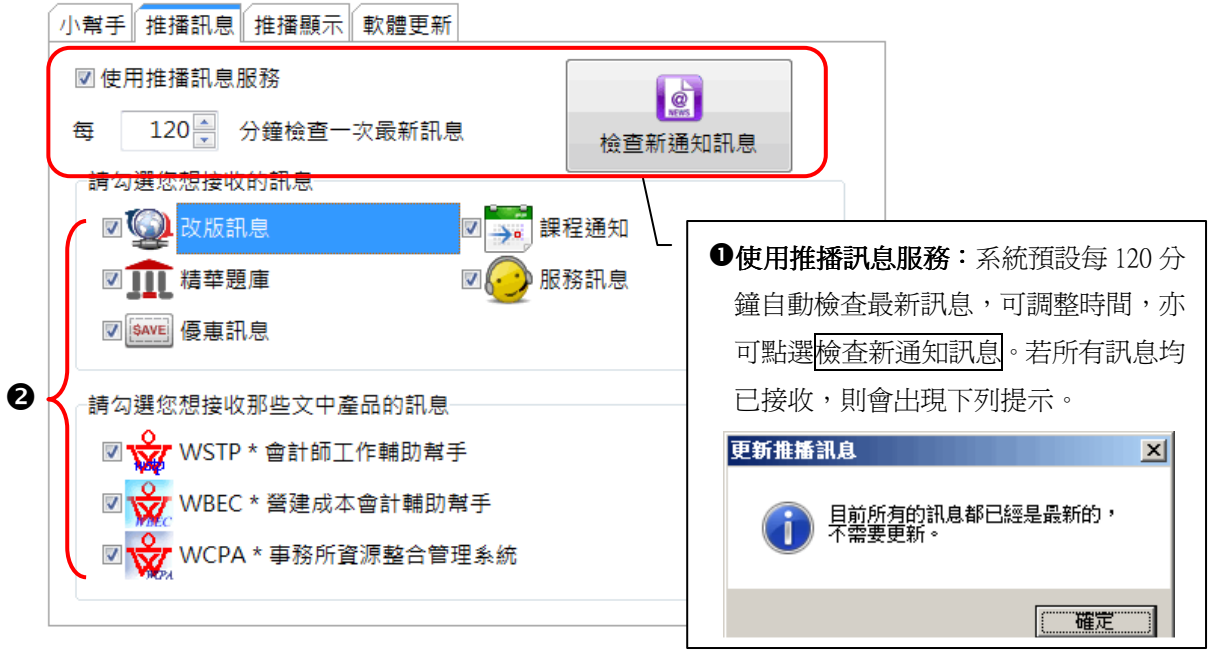

●請勾選貴公司購買產品及欲接收訊息選項 。

## 【推播顯示】

通知方式:預設每 120 分鐘自動顯示最新訊息,可調整時間。

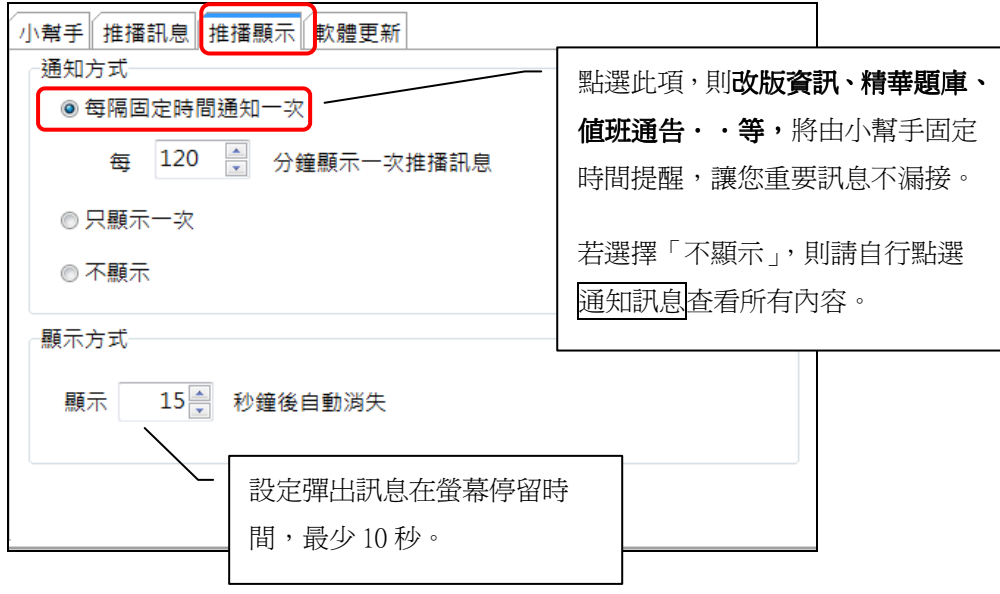

文中資訊 Winton System **And The Control of The Control of The Control and A** 網路改版小幫手操作說明 【軟體更新】設定後,配合網路改版功能,自動下載文中系統最新程式。 小幫手 推播訊息 推播顯示 軟體更新 図自動偵測並下載更新軟體 ※網路版環境: 60 分鐘檢查一次更新軟體 請擇"一台"工作站(可上網) 每 設定偵測文中新版且自動下載。 連線等待時間(秒)  $5\frac{1}{2}$  $5\frac{2}{3}$ 最大重試次數 下載檔案暫存資料夾 **N** C:\Winton\WLU  $\overline{\phantom{a}}$ ◆ 儲存設定

3·設定完成請點選<mark>儲存設定</mark>,日後文中資訊的最新動態,自動在螢幕右下角顯示(如下圖), 點選訊息可連結至文中網站或開啟更新程式;您可利用訊息右上角的"圖釘",將訊息 釘在桌面,成為隨時提醒您的便利貼。

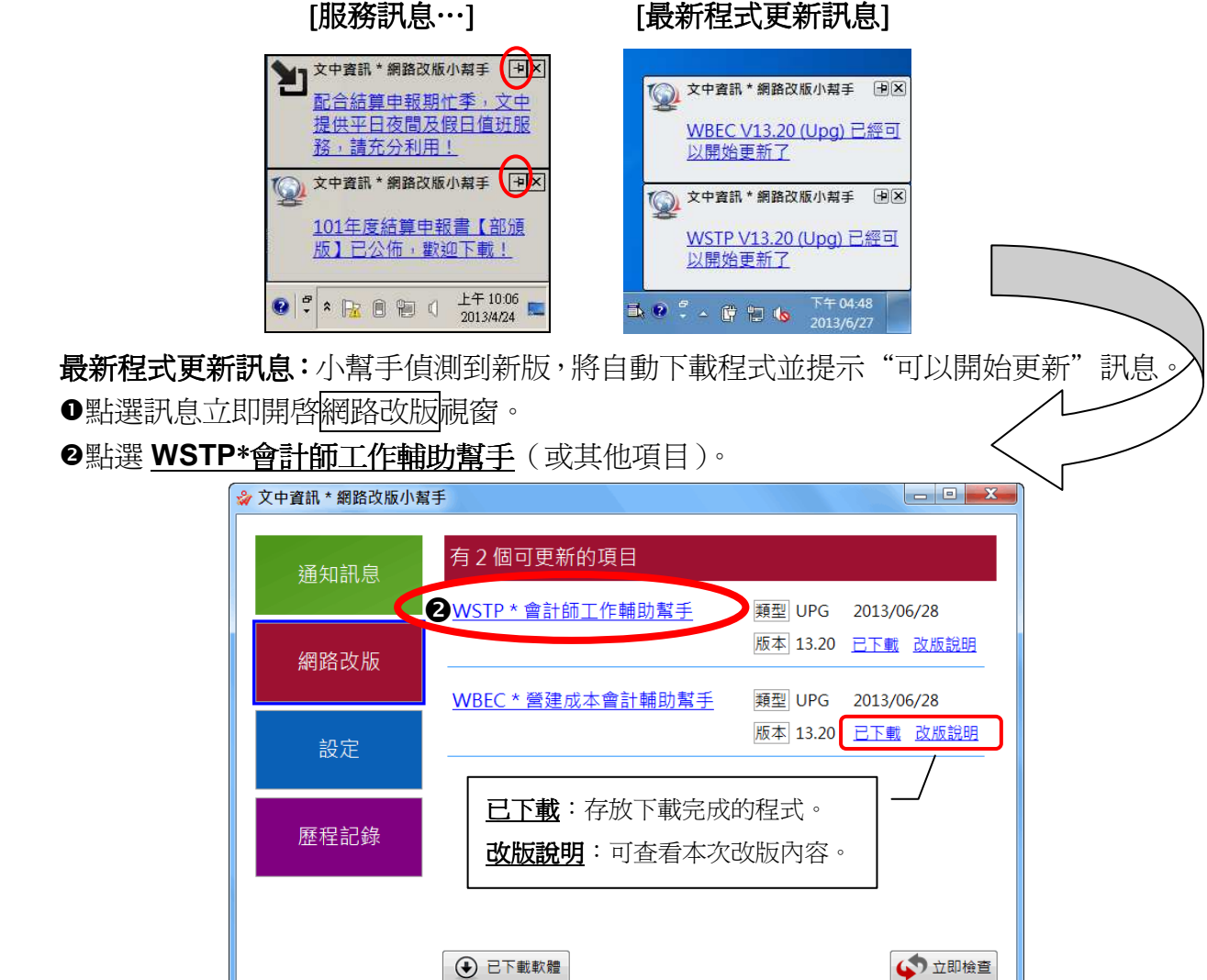

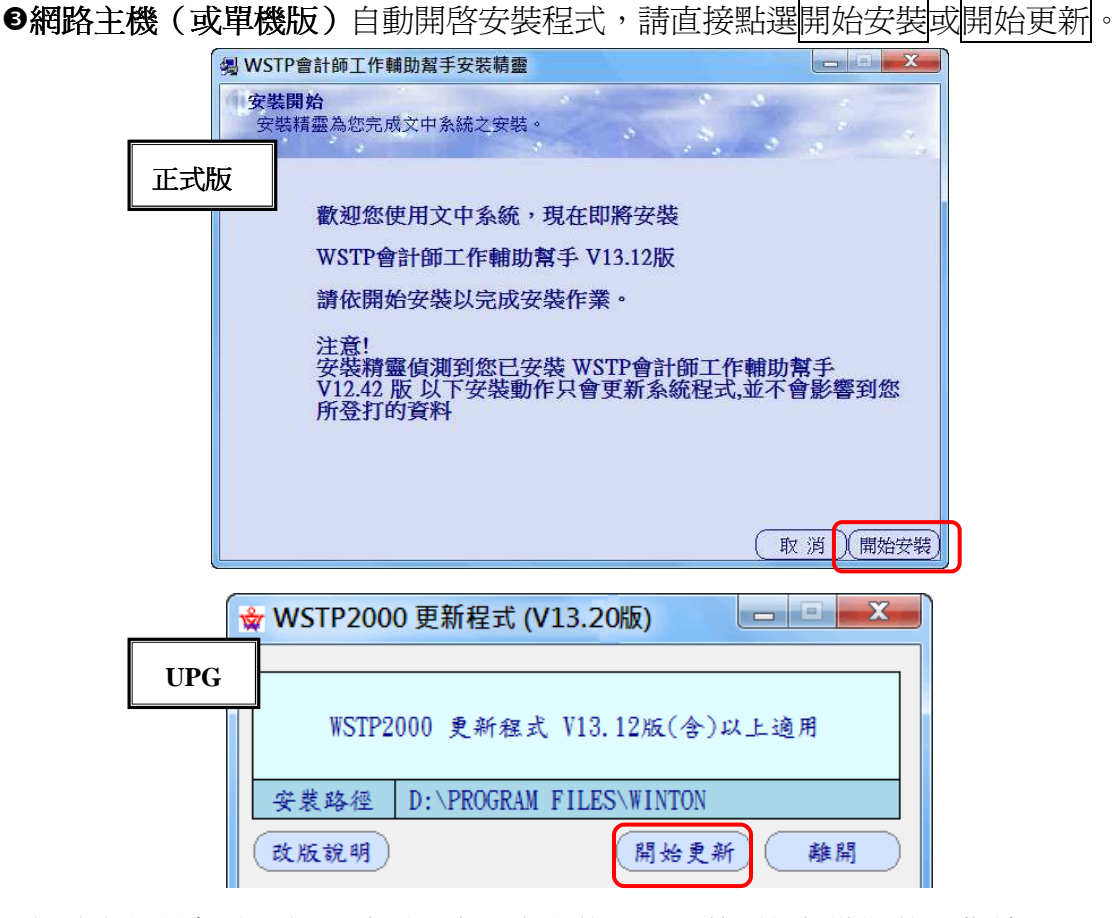

●網路主機若無法上網,請到設定"自動偵測並下載更新軟體"的工作站, 點選"已下載",將資料夾內檔案全選 (CTRL+A)→複製(CTRL+C)→儲存 (CTRL+V) 到網路分享的磁碟或隨身碟,再由"主機"執行版本升級。

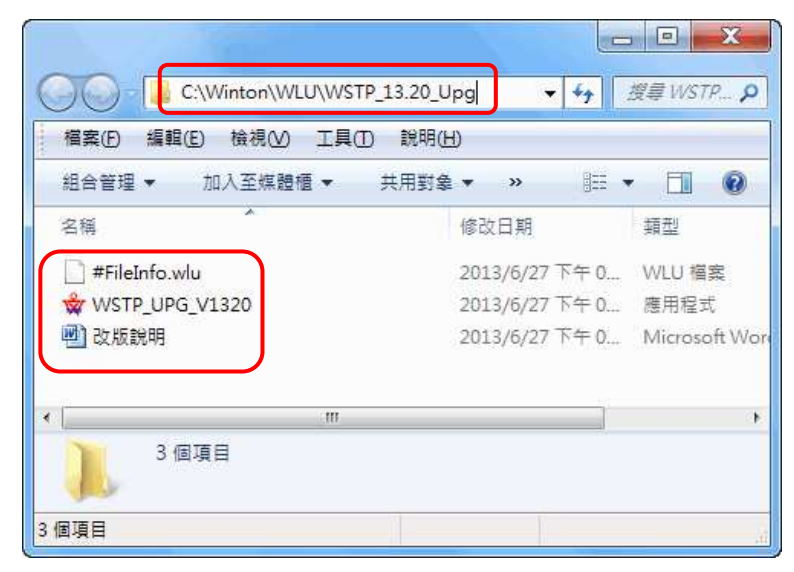

●主機改版完成後,工作站登入系統,即會自動更新程式。

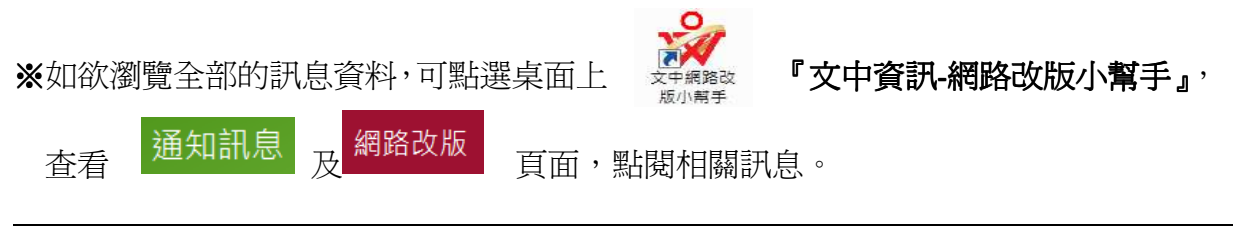